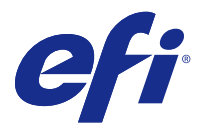

# Fiery JobFlow

Fiery JobFlow ofrece un proceso de preimpresión basado en navegador que permite a los operadores definir y automatizar tareas repetitivas, tales como la conversión a PDF, la comprobación previa, la corrección de archivos PDF, la mejora de imagen, la imposición de documentos, la identificación del trabajo y la autorización.

Importar archivos a Fiery JobFlow desde una SmartFolder, su cuenta de Dropbox o ubicaciones SMB, FTP o sFTP. Configure el flujo de trabajo para el archivo importado y envíelo para que se imprima a un servidor Fiery, un grupo de impresoras de Fiery Central, una cuenta de Dropbox, o ubicaciones SMB o (s)FTP. Mientras su trabajo se está procesando a través de diferentes módulos, es posible enviar notificaciones por correo electrónico con actualizaciones sobre el estado.

Para obtener más información acerca de SmartFolder de Fiery JobFlow, consulte Instalación de Fiery JobFlow en la página 1.

La aplicación Fiery JobFlow se instala en un equipo cliente de Windows y funciona como un servidor Fiery JobFlow.

Fiery JobFlow Base es una versión de Fiery JobFlow que está disponible de forma gratuita con Fiery Extended Applications (FEA) 4.3 y versiones superiores. Fiery JobFlow Base admite la conversión de PDF, Fiery Preflight, la mejora de imagen, la imposición de documentos y opciones flexibles para el envío, el archivo y la salida de trabajos. También puede exportar e importar flujos de trabajo para utilizarlos con otro servidor de Fiery JobFlow.

**Nota:** En los servidores Fiery integrados, Fiery JobFlow Base requiere que se active Fiery Productivity Package en servidor Fiery.

Para obtener más información acerca de la instalación de Fiery JobFlow, consulte Instalación de Fiery JobFlow en la página 1. Para ver los requisitos del sistema, consulte [http://resources.efi.com/FieryJobFlow/specifications.](http://resources.efi.com/FieryJobFlow/specifications)

La versión de Fiery JobFlow con licencia incorpora flujos de trabajo basados en reglas, comprobación previa avanzada y edición de PDF con Enfocus PitStop Pro, un proceso de autorización basado en la nube, así como la posibilidad de aplicar acciones a un archivo PDF mediante aplicaciones de terceros.

Para obtener información importante acerca de esta versión de Fiery JobFlow, consulte la información de la versión en [http://help.efi.com/jobflow/jobflow\\_releasenotes222.pdf.](http://help.efi.com/jobflow/jobflow_releasenotes222.pdf)

Versión 2.2.2.

# Instalación de Fiery JobFlow

Fiery JobFlow se instala con Fiery Software Manager, parte del paquete Fiery Extended Applications.

Para obtener más información acerca de la instalación de Fiery JobFlow, consulte la *Guía de instalación: Command WorkStation 5.8 con Fiery Extended Applications 4.4* y las *Notas de la versión para el cliente: Fiery Extended Applications Package 4.4* en <http://help.efi.com/fea/index.html>.

**Nota:** De forma predeterminada, la ubicación de salida de un trabajo es una SmartFolder de Fiery JobFlow. Durante la instalación de Fiery JobFlow, el instalador detecta automáticamente la unidad que dispone de más espacio libre y crea una carpeta llamada SmartFolders. En esta carpeta, Fiery JobFlow creará carpetas para cada flujo de trabajo creado en Fiery JobFlow. Las SmartFolders se publican en la red para que todos los usuarios envíen los trabajos.

# Activación de la licencia Fiery JobFlow

La versión completa de Fiery JobFlow requiere una licencia y una dirección de correo electrónico válida.

Fiery JobFlow Base es gratuito para los servidores Fiery independientes. En los servidores integrados Fiery, Fiery Productivity Package debe estar activado para poder utilizar Fiery JobFlow Base. Para iniciar el proceso de actualización de Fiery JobFlow Base a Fiery JobFlow, siga los pasos que se indican a continuación:

- **1** Instale el Fiery JobFlow Base gratuito.
- **2** Adquiera una clave de licencia para Fiery JobFlow.
- **3** Inicie sesión en Fiery JobFlow Base y haga clic en Actualizar ahora.
- **4** Siga los pasos que aparecen en la ventana del servidor de licencias de EFI. Para obtener más información, consulte la *Ayuda*.

El servidor de licencias de EFI gestiona la concesión de licencias. Se debe conectar al servidor de licencias de EFI para activar, desactivar, reiniciar y restaurar las opciones de Fiery. Al administrar una licencia, el procedimiento dependerá de si su equipo dispone o no de conexión a Internet.

- **•** Si el equipo está conectado a Internet, la información se transferirá entre su equipo y el servidor de licencias de EFI de forma automática.
- **•** Si, por otro lado, su equipo no está conectado a Internet, deberá transferir la información entre el equipo y el servidor de licencias de EFI manualmente.

# Utilización de Fiery JobFlow

Fiery JobFlow funciona como un servidor después de la instalación, y se puede acceder a él desde un acceso directo del escritorio que se coloca de forma automática durante la instalación.

Cuando Fiery JobFlow se inicia por primera vez tras la instalación, el administrador creará una contraseña de administrador y proporcionará la dirección IP de un servidor Fiery o un servidor de Fiery Central.

Para acceder al servidor de Fiery JobFlow desde un equipo cliente diferente, debe tener la dirección IP o el nombre de dominio del equipo donde se instaló Fiery JobFlow. Conéctese a través de su navegador. Si no sabe la dirección IP del servidor, póngase en contacto con el administrador de Fiery JobFlow.

**Nota:** Durante la instalación, el instalador de Fiery JobFlow comprueba automáticamente si el puerto de red preferido (80) está disponible. Si el puerto de red preferido está disponible, podrá conectarse al servidor de Fiery JobFlow desde otro equipo utilizando la siguiente URL: **http://<ip address>/jobflow/login**. Si, por otro lado, ha seleccionado el puerto alternativo, puede conectarse mediante la siguiente URL: **http://<ipaddress>:44467/ jobflow/login**.

Hay disponibles cuatro niveles de acceso para Fiery JobFlow: Administrador, Operador, Invitado y Revisores externos. La contraseña del administrador se define durante la instalación.

# **El espacio de trabajo de Fiery JobFlow**

La ventana Fiery JobFlow se muestra en un navegador.

Fiery JobFlow incluye los siguientes componentes:

- **•** Pestaña Flujos de trabajo: Le permite crear nuevos flujos de trabajo, editarlos y eliminarlos. Cree un flujo de trabajo seleccionando desde los módulos disponibles.
- **•** Pestaña Trabajos: Le permite monitorizar el progreso de sus trabajos. Puede ver los trabajos que están en progreso, cuáles tienen errores y cuáles se han completado. También puede ver el contenido de los trabajos.
- **•** Menú Admin: Da acceso a las tareas del administrador: Configuración de cuenta, Configuración de módulo y Recursos.

Si tiene Fiery JobFlow Base gratuito, el navegador incluye un botón Actualizar ahora. Haga clic en este botón si desea actualizar a la versión con licencia de Fiery JobFlow.

Las actualizaciones a Fiery JobFlow se gestionan a través de Fiery Software Manager, al que se accede desde un icono en la barra de tareas de Windows. El icono Buscar actualizaciones se encuentra en la esquina superior derecha en la ventana Fiery Software Manager.

## **Pestaña Flujos de trabajo**

Puede clasificar y buscar flujos de trabajo en el área Flujos de trabajo.

Puede marcar flujos de trabajo como favoritos. También puede guardar consultas de flujos de trabajo para gestionar y acceder a los flujos de trabajo y a los trabajos utilizados frecuentemente. Las búsquedas guardadas y los favoritos se almacenan para cada usuario.

Flujos de trabajo tiene dos pestañas: Todos los flujos de trabajo y Flujos de trabajo favoritos. Todos los flujos de trabajo muestra todos los flujos de trabajo que ha creado. Flujos de trabajo favoritos muestra los flujos de trabajo que ha marcado como favoritos. Para seleccionar un flujo de trabajo como favorito, haga clic en la estrella que se muestra junto al nombre del flujo de trabajo. Para eliminar un flujo de trabajo de la lista de favoritos, borre la estrella que se muestra junto al nombre del flujo de trabajo.

En ambas pestañas, los flujos de trabajo se ordenan por Nombre de flujo de trabajo, Módulos (dentro del flujo de trabajo) y Fecha de creación. Puede clasificar alfabéticamente por Nombre de flujo de trabajo o por Fecha de creación, ya sea en orden ascendente o descendente. También puede buscar uno o más flujos de trabajo y guardar la búsqueda.

Mediante las casillas de verificación que hay junto a cada nombre de flujo de trabajo, puede seleccionar uno o varios flujos de trabajo para la función Exportar flujos de trabajo. Para cada flujo de trabajo puede seleccionar las opciones de duplicar, eliminar o exportar.

# **Privilegios de usuario**

Los privilegios de usuario en Fiery JobFlow ofrecen diferentes niveles de acceso al servidor.

**•** Administrador: tiene acceso completo a todas las funciones de Fiery JobFlow, tales como especificar la configuración de Admin, cargar y administrar recursos, crear flujos de trabajo y editar o eliminar trabajos de todos los usuarios. Además, el Administrador puede autorizar trabajos dentro del Fiery JobFlow.

La contraseña para un Administrador se define durante el proceso de instalación y activación.

**•** Operador: envía trabajos, crea flujos de trabajo y puede editar o eliminar cualquier flujo de trabajo que haya creado. El operador también puede eliminar trabajos. El operador puede ver recursos y otros valores en el menú Admin, pero no puede realizar cambios.

- **•** Invitado: envía trabajos y ve el progreso de sus trabajos en el servidor de Fiery JobFlow. El invitado no ve el menú Admin.
- **•** Revisor externo: autoriza o rechaza trabajos desde cualquier lugar. Los revisores externos no tienen acceso directo al servidor Fiery JobFlow, pero reciben peticiones de correo electrónico del administrador de Fiery JobFlow para revisar los trabajos. Los revisores externos pueden autorizar/rechazar el trabajo viendo el contenido del trabajo y los informes de comprobación previa enlazados.

**Nota:** Todos los usuarios con acceso directo al servidor Fiery JobFlow pueden denominarse revisores internos.

# Configuración de Fiery JobFlow

El administrador de Fiery JobFlow configura el servidor Fiery JobFlow desde el menú Admin.

El menú Admin da acceso a las siguientes pestañas:

- **•** Configuración de cuenta: Da acceso a los ajustes Perfil, Notificaciones, Administración de usuarios, Servicios, Ubicaciones y Copia de seguridad y restaurar.
- **•** Configuración de módulo: Ofrece acceso a la configuración para cada uno de los módulos.
- **•** Recursos: Permite al administrador importar plantillas de Fiery Impose y valores predefinidos de Image Enhance Visual Editor, así como perfiles de comprobación previa personalizados, listas de acciones y conjuntos de variables desde Enfocus PitStop Pro. Los recursos de Enfocus requieren la versión con licencia de Fiery JobFlow. Para guardar y utilizar las plantillas de Fiery Impose, se debe activar una licencia de Fiery Impose en el equipo cliente.
- **•** Cerrar sesión: Vuelve a la ventana de Iniciar sesión.

# **Configuración de cuenta**

El administrador configura los valores de cuenta de Fiery JobFlow.

- **1** Inicie una sesión en el servidor de Fiery JobFlow como administrador.
- **2** Haga clic en la flecha que está junto a Admin en la parte superior derecha de la ventana Fiery JobFlow.
- **3** Seleccione Configuración de cuenta.
- **4** Especifique Perfil, Notificaciones, Administración de usuarios. Servicios, Ubicaciones y Copia de seguridad y restaurar según necesite haciendo clic en la pestaña correspondiente.

## **Perfil**

La configuración de perfil incluye los privilegios de usuario para el administrador y el idioma del navegador.

**•** Información de cuenta: El administrador puede ver y editar la información de cuenta que introdujo el administrador durante el proceso de configuración inicial para Fiery JobFlow. El administrador debe autorizar con EFI Passport para poder definir la dirección de correo electrónico para las notificaciones. Tras la configuración inicial se pueden cambiar todas las categorías: correo electrónico, nombre y número de teléfono. Esta información de cuenta es para el administrador del servidor Fiery JobFlow.

**Nota:** Cualquier usuario que se haya iniciado la sesión como un admin puede cambiar la información de la cuenta. Se permiten varios usuarios admin.

- **•** Contraseña: La contraseña del administrador se puede cambiar.
- **•** Idioma: El administrador puede elegir mantener el idioma por omisión del explorador o seleccionar otro idioma.

#### **Notificaciones**

Puede especificar cuándo (en qué paso del flujo de trabajo) se envían notificaciones por correo electrónico. Estas notificaciones se utilizan para todos los trabajos que se envían a Fiery JobFlow.

El administrador debe proporcionar una dirección de correo electrónico para las notificaciones. La primera vez que el administrador accede a la ventana Configuración de notificaciones, se le pedirá que proporcione una dirección de correo electrónico. A continuación, se envía un código al correo electrónico facilitado que el administrador deberá introducir en el campo Introducir código de activación. Una vez que el administrador haya habilitado correctamente las notificaciones de correo electrónico, están disponibles las opciones que se describen a continuación.

- **•** Enviar: Puede incluir hasta cuatro direcciones de correo electrónico.
- **•** Actividad de los trabajos: Puede especificar en qué pasos del flujo de trabajo Fiery JobFlow enviará correos electrónicos a las direcciones de correo electrónico que aparecen arriba, en el área Enviar.

También tiene la opción de restaurar la configuración por omisión haciendo clic en el botón Restaurar configuración por omisión que aparece en la esquina superior derecha.

#### **Administración de usuarios**

Administre qué usuarios tienen acceso a Fiery JobFlow.

Para agregar usuarios, haga clic en el botón Agregar usuario nuevo. A continuación, especifique:

- **•** Nombre de usuario: Introduzca un nombre para el usuario.
- **•** Seleccionar función: Seleccione Administrador, Operador, Invitado, o Revisor externo.
- **•** ID de correo electrónico: Introduzca la dirección de correo electrónico del usuario.

La notificación por correo electrónico se enviará a este usuario para su confirmación.

Para editar el nombre o función del usuario, haga clic en el botón Editar. No es posible editar la ID de correo electrónico del usuario.

Para eliminar un usuario, haga clic en el botón Eliminar.

#### **Servicios**

Administre las configuraciones del servicio Monotype Baseline de Enfocus y SMTP y defina una programación para la eliminación automática de trabajos.

- **•** Servicio Monotype Baseline: Enfocus ofrece a los usuarios de PitStop un servicio para los tipos no encontrados. Si los usuarios de Fiery JobFlow se han inscrito en el servicio Monotype Baseline, el servicio buscará automáticamente los tipos que faltan y los enviará a Fiery JobFlow para que se integren en el PDF. Fiery JobFlow aporta enlaces para crear y administrar una cuenta. Al inscribirse, recibirá una clave de autentificación. Por omisión, la casilla de verificación Habilitar el servicio Monotype Baseline no está seleccionada. Para habilitar el servicio, active la casilla de verificación.
- **•** SMTP: Configure el servidor SMTP saliente para las notificaciones por correo electrónico. Si un usuario desea enviar notificaciones a través de su propio servidor de correo electrónico, el servidor en cuestión se configurará aquí. Las demás notificaciones se envían mediante el Servicio de notificaciones de EFI.
- **•** Configuración de proxy: Configure y habilite un servidor proxy para poder comunicarse de forma transparente a través de un firewall.
- **•** Eliminar trabajos: Si es necesario, defina una programación para la eliminación automática de trabajos cada 1, 3, 5, 15, 30 o 60 días.

#### **Ubicaciones**

Agregue ubicaciones de Fiery JobFlow para crear métodos adicionales para enviar, archivar e imprimir trabajos.

Una carpeta raíz llamada SmartFolders se genera automáticamente durante la instalación de Fiery JobFlow en la unidad del servidor Fiery JobFlow que disponga de más espacio libre. Cuando el usuario crea un flujo de trabajo, Fiery JobFlow crea automáticamente una subcarpeta del flujo de trabajo dentro de la carpeta raíz. SmartFolders es la ubicación predeterminada para el envío de trabajos. Para enviar trabajos o un archivo (un archivo .zip) con varios trabajos, puede utilizar una operación de arrastrar y colocar desde el escritorio del equipo hasta el navegador.

Al agregar ubicaciones SMB, FTP, sFTP o Fiery, seleccione el botón Probar conexión para comprobar que la conexión es correcta. Asegúrese de que obtiene los detalles de la ubicación del administrador de cada servicio y el nombre de usuario y la contraseña necesarios.

- **•** SMB: agrega ubicaciones SMB.
- **•** FTP: agrega ubicaciones FTP. Fiery JobFlow asigna un puerto predeterminado.
- **•** sFTP: agrega ubicaciones FTP seguras. Fiery JobFlow asigna un puerto predeterminado.
- **•** Dropbox: Fiery JobFlow puede conectarse a una o varias cuentas de Dropbox a la vez. El administrador del servidor Fiery JobFlow configura la cuenta de Dropbox principal, que se utiliza para la autorización del revisor externo o para que un revisor interno autorice o rechace un trabajo, en cualquier momento, desde cualquier lugar.
- **•** Fiery: agrega un servidor Fiery o un servidor Fiery Central como ubicaciones de salida.

#### **Copia de seguridad y restaurar**

Puede realizar copias de seguridad y restaurar la configuración, los recursos y los flujos de trabajo, pero no los trabajos.

Puede especificar ubicaciones para copias de seguridad y ejecutar tanto la copia de seguridad como la restauración desde la pestaña que aparece en Configuración de cuenta. El proceso de restauración de una copia de seguridad eliminará todos los trabajos actuales que se encuentran en Fiery JobFlow.

#### <span id="page-6-0"></span>**Copia de seguridad**

- **•** Seleccionar ubicación: Elija entre las ubicaciones ya añadidas (SMB, FTP, sFTP o Dropbox) al Fiery JobFlow. Se permite un número máximo de 30 copias de seguridad en cada ubicación. Si se inicia una trigésima primera copia de seguridad para una ubicación, se eliminará la copia de seguridad más antigua. Las copias de seguridad se realizan automáticamente una vez al día, cuando se ha seleccionado una ubicación. Asegúrese de que la ubicación tiene un mínimo de 50 MB disponibles.
- **•** Botón Copiar ahora: haga clic para realizar una copia de seguridad de la configuración de la cuenta, la configuración del módulo, los recursos y los flujos de trabajo de forma manual.

#### **Restaurar**

La función Restaurar opciones ofrece las siguientes opciones:

- **•** Desde una ubicación específica: seleccione el archivo de copia de seguridad para restaurar desde una ubicación específica.
- **•** Desde una copia de seguridad reciente: Elija de una lista de copias de seguridad que se encuentran en la ubicación seleccionada, ordenadas por fecha. Las columnas adicionales de la tabla muestran el nombre del archivo de la copia de seguridad, así como información detallada de la configuración en el archivo respectivo.
- **•** Botón Restaurar: tras seleccionar la ubicación de la copia de seguridad, haga clic para iniciar la restauración.

## **Configuración de módulo**

El administrador puede cambiar la configuración por omisión de los módulos de Fiery JobFlow.

Los módulos de Fiery Preflight, Image Enhance, Impose y Salida están disponibles tanto para la versión gratuita de Fiery JobFlow Base como para la versión de Fiery JobFlow con licencia. El módulo Fiery Preflight (comprobación previa) no funciona a no ser que se haya activado la licencia de Fiery Graphics Arts Package, Premium Edition en el servidor Fiery. El módulo Impose requiere una licencia activada de Fiery Impose en el equipo en el que Fiery JobFlow esté instalado. Fiery JobFlow Base no es gratuito para los servidores Fiery integrados porque requiere una licencia válida para Fiery Productivity Package en el servidor Fiery integrado. Fiery Preflight no está disponible para los servidores Fiery integrados, incluso si se dispone de una licencia de Fiery Productivity Package activada en el servidor Fiery integrado.

**•** Fiery Preflight: Seleccione un valor predefinido de Fiery Preflight. Los valores predefinidos que se muestran son los que están establecidos en el servidor Fiery al que está conectado Fiery JobFlow.

**Nota:** Fiery Preflight requiere que el Fiery Graphic Arts Package, Premium Edition, se active en el servidor Fiery.

- **•** Image Enhance: Seleccione en la lista de valores predefinidos importados desde Fiery Image Enhance Visual Editor.
- **•** Impose: Seleccione una opción de la lista de plantillas importadas desde Fiery Impose.

**Nota:** Si se ha activado Fiery Impose y su licencia se ha establecido en el mismo equipo que el servidor de Fiery JobFlow, tiene la opción de elegir tanto las plantillas por omisión como las personalizadas. Si Fiery Impose no se ha activado, puede seleccionar una opción de la lista de plantillas por omisión. No obstante, al imprimir trabajos utilizando dichas plantillas, aparecerá una marca de agua en la salida impresa.

**•** Salida: Seleccione entre un grupo de impresoras de servidor Fiery o de Fiery Central, una cuenta de Dropbox y ubicaciones SMB o (s)FTP. Si elige un servidor Fiery, seleccione un valor predefinido para el trabajo.

**Nota:** Debe configurar las ubicaciones para que se muestren en la Salida.

Los módulos Approve, Correct, Connect y Preflight solo están disponibles para la versión de Fiery JobFlow con licencia.

- **•** Approve: Defina una programación para el envío automático de recordatorios a los revisores. Seleccione entre cada día, cada 2 días, cada 3 días o nunca. Si los revisores no responden tras cinco recordatorios, el trabajo se cancela.
- **•** Correct: Seleccione una opción en la lista de acciones para el módulo Correct.
- **•** Connect: Edite o aplique una acción a un archivo PDF mediante una aplicación de terceros.
- **•** Preflight: Seleccione la plantilla de comprobación previa deseada del menú Perfiles para aplicarla al trabajo.

**Nota:** El administrador también puede importar perfiles, listas de acciones y conjuntos de variables inteligentes personalizados de Enfocus PitStop para utilizarlos con los módulos Preflight y Correct.

#### **Importación de recursos**

El administrador puede importar plantillas de perfiles de Fiery Impose y valores predefinidos de Image Enhance Visual Editor, así como perfiles de comprobación previa, listas de acciones y conjuntos de variables desde Enfocus PitStop Pro mediante una operación de arrastrar y soltar o navegando hasta la ubicación donde se almacenan los archivos.

Para importar perfiles de comprobación previa inteligente, listas de acciones y conjuntos de variables desde Enfocus PitStop Pro, debe utilizar el Fiery JobFlow con licencia. Las plantillas de Fiery Impose y los valores predefinidos de Image Enhance Visual Editor están disponibles con Fiery JobFlow Base y Fiery JobFlow.

**Nota:** Para utilizar las plantillas de Fiery Impose, incluso las predeterminadas, debe tener una licencia activada en su equipo.

Las plantillas de Fiery Impose y los valores predefinidos de Image Enhance Visual Editor se almacenan en las siguientes ubicaciones del equipo en el que Command WorkStation está instalado:

- **•** En equipos Windows:
	- **•** Valores predefinidos de Image Enhance Visual Editor: **C:\ProgramData\Image Enhance Visual Editor\Preset**
	- **•** Plantillas de Fiery Impose: **C:\Users\logged-in-user\Documents\Impose\template**

Tenga en cuenta que se trata de la ubicación por omisión y que el usuario la puede cambiar en Preferencias de Command WorkStation.

- **•** Equipos Mac OS:
	- **•** Valores predefinidos de Image Enhance Visual Editor: **Applications/Fiery/Image Enhance Visual Editor/ Image Enhance Visual Editor.app**

Haga clic con el botón derecho en la ubicación de arriba y seleccione Mostrar contenidos del paquete > Contenidos/Soporte compartido/Valor predefinido.

**•** Plantillas de Fiery Impose: **\Users\logged-in-user\Documents\Impose\template**

Tenga en cuenta que se trata de la ubicación por omisión y que el usuario la puede cambiar en Preferencias de Command WorkStation.

Los perfiles de comprobación previa, listas de acciones y conjuntos de variables deben crearse en PitStop Pro y exportarse para que se puedan importar a Fiery JobFlow. Los perfiles de comprobación previa y las listas de acciones estándar de PitStop Pro se muestran por omisión en los módulos Preflight y Corrección.

- **1** Inicie sesión en Fiery JobFlow como administrador.
- **2** Haga clic en la flecha que está junto a Admin en la parte superior derecha de la ventana de Fiery JobFlow.
- **3** Seleccione Recursos.
- **4** Realice una de las siguientes acciones:
	- **•** Haga clic en Coloque los archivos para cargar (O haga clic aquí), vaya a la ubicación de los recursos y haga clic en Abrir.
	- **•** Busque los archivos que desee importar y arrástrelos al área de Coloque los archivos para cargar (O haga clic aquí).

Si los archivos tienen un formato de archivo incorrecto, se muestra un mensaje que indica que el tipo de archivo no se admite. Los archivos deben guardarse como uno de estos tipos de archivo PitStop Pro: .ppp, .eal o .evs. Puede importar una mezcla de estos tipos de archivo en una carga.

# Creación de flujos de trabajo

El usuario crea un flujo de trabajo agregando módulos. Los módulos Orígenes de entrada, Convertir y Salida se añaden automáticamente al flujo de trabajo.

También puede agregar los módulos Connect, Fiery Preflight, Preflight, Image Enhance, Impose, Correct y Approve. Para obtener información, consulte [Acerca de los módulos](#page-9-0) en la página 10.

Puede editar un flujo de trabajo editando módulos individuales del flujo de trabajo o cambiando el orden de los módulos.

- **1** Haga clic en el signo de más que está junto al título Flujos de trabajo en la pestaña Flujos de trabajo.
- **2** Introduzca un nombre para su flujo de trabajo.
- **3** Haga clic en Crear.
- **4** Haga clic en el botón Editar para Orígenes de entrada y seleccione en la lista de ubicaciones.

Puede agregar hasta un máximo de cuatro orígenes de entrada.

Se muestran las ubicaciones donde se ha guardado el flujo de trabajo.

- **5** Agregue el módulo Connect tras los Orígenes de entrada para convertir trabajos nativos a un formato que sea compatible con Fiery JobFlow mediante una solución de terceros. Especifique los parámetros del guion o carpeta de proceso.
- **6** Haga clic en el signo más que aparece debajo del módulo Convertir para agregar los módulos Fiery Preflight, Preflight, Image Enhance, Impose, Correct, Connect o Approve.

Para obtener más información, consulte [Configuración de Preflight](#page-13-0) en la página 14, [Configuración de](#page-15-0) [Corrección](#page-15-0) en la página 16, [Configuración de Impose](#page-14-0) en la página 15, [Configuración de Connect](#page-16-0) en la página 17 y [Configuración de Autorizar](#page-17-0) en la página 18.

- **7** Especifique la configuración para cada uno y haga clic en Guardar.
- **8** En el panel Salida, seleccione entre un servidor Fiery, una cuenta de Dropbox, una ubicación SMB o una ubicación (s)FTP.

Si ha seleccionado un servidor Fiery, seleccione un valor predefinido y haga clic en Guardar.

- <span id="page-9-0"></span>**9** Como paso opcional, puede añadir reglas a cada módulo para activar una acción determinada en función del estado del trabajo (aprobado o rechazado). Las reglas disponibles son Archivar trabajo, Enviar correo electrónico, Mover trabajo, Copiar trabajo y Ejecutar guion. Para configurar una regla, haga clic en Agregar, active la opción (Si) y la acción (Entonces), y haga clic en Guardar.
- **10** Para editar un flujo de trabajo, haga clic en el nombre de flujo de trabajo en la pestaña Flujos de trabajo y se abrirá la ventana de edición.

A continuación, puede seleccionar un módulo y hacer clic en el icono Editar o en el icono Eliminar.

**11** Para cambiar el orden de los módulos del flujo de trabajo, seleccione un módulo en el panel a la derecha de la ventana de edición y arrástrelo a la ubicación nueva que desee.

## **Acerca de los módulos**

Cada flujo de trabajo que cree en Fiery JobFlow se compone de una serie de módulos que ejecutan acciones específicas con los archivos de los trabajos. Es posible crear múltiples flujos de trabajo para distintos tipos de trabajos, cada uno con un grupo distinto de módulos.

Los módulos siguientes están disponibles en Fiery JobFlow:

Fiery Preflight: Utiliza un valor predefinido de comprobación previa para revisar un trabajo antes de imprimirlo, a fin de ver si hay errores. Fiery JobFlow detecta y muestra todos los valores predefinidos de comprobación previa disponibles en el servidor Fiery que se haya designado como dispositivo de salida. Si no se han configurado valores predefinidos, se mostrará el valor predefinido de forma predeterminada.

Orígenes de entrada: se utilizan como origen de entrada para el flujo de trabajo. Puede importar archivos desde distintas ubicaciones: desde SMB, FTP o sFTP, su cuenta de Dropbox o desde una SmartFolder que haya sido configurada en el servidor Fiery JobFlow. También puede utilizar una operación de arrastrar y colocar para enviar un único trabajo, varios archivos, o un archivo (un archivo .zip) desde el escritorio del equipo hasta el nombre del flujo de trabajo de la ventana del navegador.

Approve: permite a los usuarios asignar revisores externos e internos para autorizar un trabajo. Todos los revisores reciben por correo electrónico una notificación con un enlace para revisar el trabajo y examinar el informe de comprobación previa. Una vez realizada esta acción, pueden autorizar o rechazar el trabajo. El proceso de autorización para los revisores internos y externos es similar. La única diferencia es que los revisores internos de Fiery JobFlow reciben un enlace que lleva directamente al trabajo en el servidor de Fiery JobFlow, mientras que el enlace que reciben los revisores externos les lleva a una ubicación de Dropbox. Únicamente aquellos usuarios con derechos de administrador pueden autorizar el trabajo desde Fiery JobFlow. Para ello, se debe acceder al apartado de Trabajos preparados para autorización, dentro de la pestaña Trabajos, y hacer clic en el icono Approve.

Convert: permite procesar y convertir diferentes tipos de archivo en archivos Adobe PDF. Se admiten los tipos de archivo siguientes: Microsoft Word/PowerPoint/Excel/Publisher, GIF, PICT, DIB, JPEG, PNG, TIFF, BMP y PostScript.

Preflight: permite inspeccionar un trabajo entrante basándose en perfiles de Enfocus PitStop PDF. La comprobación previa comprueba un archivo PDF para ver si cumple un conjunto de estándares definidos por el perfil de Enfocus PitStop PDF que esté utilizando. Se puede ver una descripción de cada perfil de Preflight seleccionando el nombre del perfil en el menú Perfiles. Puede seleccionar Perfiles de comprobación previa estándar o puede aplicar Conjuntos de variables creados en Enfocus PitStop Pro para los perfiles de comprobación previa inteligentes.

Image Enhance: ofrece opciones de corrección automática de imagen para las imágenes de los documentos PDF. Seleccione entre los valores predefinidos de Image Enhance Visual Editor en el Command WorkStation instalado en el servidor Fiery JobFlow.

Impose: permite aplicar diferentes plantillas de imposición a un trabajo. Command WorkStation v5.5 o superior debe estar instalado en el mismo equipo que Fiery JobFlow para utilizar las plantillas de Fiery Impose. Debe tener instalada una licencia activada de Fiery Impose para que sea posible aplicar y utilizar las plantillas de imposición por omisión y las plantillas de imposición personalizadas en los flujos de trabajo.

Correct: permite aplicar acciones de Enfocus PitStop a un trabajo entrante. Las acciones que se agregan a un flujo de trabajo se utilizan para aplicar automáticamente modificaciones al archivo, como, por ejemplo, agregar números de página, convertir colores o ajustar la resolución de las imágenes. Puede seleccionar una acción en las Listas de acciones estándar o puede aplicar Conjuntos de variables creados en Enfocus PitStop Pro para las listas de acciones inteligentes.

Connect: esta función permite conectar con aplicaciones de terceros mediante guiones o carpetas de proceso. Lleve a cabo cualquiera de las siguientes acciones:

- **•** Convierta trabajos nativos a un formato que Fiery JobFlow admita. Para hacerlo, agregue Connect a un flujo de trabajo inmediatamente después de Entrada, pero antes de Convert.
- **•** Modifique los trabajos PDF como un paso normal en un flujo de trabajo. Para hacerlo, agregue Connect en cualquier parte de un flujo de trabajo.

**Nota:** Las carpetas de proceso que usa el módulo Connect no son Fiery Hot Folders.

Salida: Permite seleccionar el grupo de impresoras de servidor Fiery o de Fiery Central seleccionado durante la configuración, una cuenta de Dropbox, ubicación SMB o (s)FTP. Para el grupo de impresoras de servidor Fiery o de Fiery Central, puede seleccionar de la lista de valores predefinidos que se muestra. Los valores predefinidos son los del servidor en el grupo de impresoras de servidor Fiery o de Fiery Central seleccionado.

El administrador puede especificar/configurar la configuración del módulo. Consulte [Configuración de módulo](#page-6-0) en la página 7.

# **Duplicación de flujos de trabajo**

Puede duplicar cualquier flujo de trabajo y modificarlo para crear un nuevo flujo de trabajo. Este flujo de trabajo resulta útil para un entorno donde hay un flujo de trabajo por omisión estándar con pequeñas variaciones para diferentes trabajos.

- **1** Haga clic en la pestaña Flujos de trabajo.
- **2** Haga clic en el icono Duplicar flujo de trabajo en el encabezado de Flujos de trabajo.
- **3** Escriba un nombre para su flujo de trabajo y haga clic en Crear.

Ahora puede editar su flujo de trabajo.

## **Duplicación de módulos**

Se puede duplicar un módulo en un flujo de trabajo, lo que ayuda a ahorrar tiempo en aquellos casos en los que se haga uso de la misma configuración.

- **1** Haga clic en la pestaña Flujos de trabajo.
- **2** Abra un flujo de trabajo.
- **3** Haga clic en el panel del módulo que desee duplicar.
- **4** Haga clic en el icono Duplicar.

**Nota:** No es posible duplicar todos los módulos. Si no se puede duplicar el módulo, no se mostrará el icono Duplicar.

## **Exportación e importación de flujos de trabajo**

Puede exportar e importar flujos de trabajo de Fiery JobFlow para utilizarlos con otro servidor de Fiery JobFlow. Un flujo de trabajo se exporta y se importa dentro de una carpeta comprimida (zip) que contiene todos los recursos necesarios para imprimir el trabajo. Puede exportar o importar uno o varios flujos de trabajo en una única operación.

**1** Para exportar un único flujo de trabajo, vaya a la pestaña Flujos de trabajo, seleccione la casilla de verificación para un flujo de trabajo o sitúe el cursor sobre la fila del flujo de trabajo y haga clic en el icono Exportar flujo de trabajo.

El flujo de trabajo se descargará dentro de una carpeta comprimida en la carpeta de Descargas. A continuación, abra la carpeta o averigüe la ubicación en la que se ha descargado.

- **2** Para exportar varios flujos de trabajo, seleccione las casillas de verificación de los flujos de trabajo y haga clic en el icono Exportar flujos de trabajo que hay en la fila del encabezado. Los flujos de trabajo se descargarán como carpetas comprimidas.
- **3** Para importar uno o varios flujos de trabajo, haga clic en el icono Importar flujos de trabajo que hay en la fila del encabezado.
- **4** Vaya a la ubicación en que se encuentra la carpeta comprimida con el flujo de trabajo, seleccione el archivo y haga clic en Abrir.

Si el flujo de trabajo que va a importar contiene un recurso con el mismo nombre que otro existente, se le preguntará si desea reemplazar el recurso en el servidor de Fiery JobFlow, cancelar la importación o continuar.

Si selecciona Continuar, se importará el flujo de trabajo, pero no se reemplazarán los recursos.

Si el flujo de trabajo que desea importar tiene el mismo nombre que un flujo de trabajo existente, el flujo de trabajo importado pasará a llamarse "Copia de <nombre de flujo de trabajo>".

## **Agregar reglas a los flujos de trabajo**

Se pueden agregar reglas a los módulos de un flujo de trabajo.

Para cada módulo, excepto el módulo Salida, puede definir una acción según si el módulo se aprueba o se rechaza.

Las reglas posibles son:

- **•** Enviar correo electrónico: seleccione usuarios.
- **•** Archivar trabajo: seleccione una ubicación.
- **•** Ejecutar guion: proporcione la ubicación del guion y los argumentos opcionales.
- **•** Copiar trabajo: seleccione un flujo de trabajo en el que desea copiar los trabajos: Conversión, Impose, Image Enhance o Fiery Preflight.
- **•** Mover trabajo: seleccione un flujo de trabajo al que desea mover los trabajos: Conversión, Impose, Image Enhance o Fiery Preflight.

La acción Mover trabajo está disponible para los trabajos que superan o fallan en un módulo Correct o Preflight con un perfil de Enfocus PitStop Preflight o una lista de acciones. Para avanzar con un trabajo mediante un flujo de trabajo, independientemente de las comprobaciones fallidas, es posible establecer una acción de Ignorar y continuar si se obtienen resultados de Preflight y Correct con fallos.

#### **Reglas de guion**

Se ha agregado Ejecutar guion como regla para los módulos.

La reglas de guion de Fiery JobFlow se puede usar para lo siguiente:

- **•** Archivar un trabajo de Fiery JobFlow en una ubicación que no sea compatible con Ubicaciones de Fiery JobFlow.
- **•** Enviar notificaciones mediante una solución de terceros para aquellos clientes que no desean hacer uso de las notificaciones por correo electrónico.

Las reglas de guion siguen las mismas convenciones que el guion del módulo Connect, con una excepción: Fiery JobFlow no espera que un guion genere una salida que necesite procesarse más en un flujo de trabajo.

Fiery JobFlow proporciona los siguientes argumentos para las reglas de guion:

- **1** Ubicación de la entrada: ubicación temporal en que Fiery JobFlow situará el archivo para que esté disponible para ser procesado.
- **2** Nombre del trabajo: el nombre del trabajo, tal como se muestra en Fiery JobFlow.
- **3** Flujo de trabajo: el nombre del flujo de trabajo en que se inició el guion.
- **4** Informe de comprobación previa: ubicación del último informe de comprobación previa generado en ese flujo de trabajo.

Para ver ejemplos de guiones, consulte [http://resources.efi.com/jobflow/library.](http://resources.efi.com/jobflow/library)

#### **Orígenes de entrada**

Fiery JobFlow ofrece una serie de orígenes de entrada a un flujo de trabajo.

Puede importar archivos desde distintas ubicaciones: desde SMB, FTP o sFTP, su cuenta de Dropbox o desde una SmartFolder que haya sido configurada en el servidor Fiery JobFlow. También puede utilizar una operación de arrastrar y colocar para enviar un único trabajo, varios archivos, o un archivo (un archivo .zip) desde el escritorio del equipo hasta el nombre del flujo de trabajo de la ventana del navegador. El origen de entrada aparece en el flujo de trabajo como una SmartFolder. Recuerde que si envía un archivo o una carpeta que contengan varios trabajos, los trabajos se combinan en Fiery JobFlow. Los trabajos se combinarán por orden alfabético de los nombres de archivo/ trabajo.

Los trabajos pueden enviarse en un archivo comprimido a todos los orígenes de entrada. Los trabajos pueden enviarse en una carpeta a todos los orígenes de entrada, excepto Dropbox.

SMB, FTP o sFTP o las ubicaciones de Dropbox deben ser configuradas por el administrador de Fiery JobFlow, y pueden configurarse varias instancias de cada tipo de ubicación en Admin > Configuración de cuenta > Ubicaciones.

SmartFolder es una carpeta que actúa como una cola de entrada para el envío de trabajos a un flujo de trabajo específico. Existe una correlación uno a uno entre el flujo de trabajo y la SmartFolder. Cada SmartFolder se creará bajo una carpeta raíz llamada "SmartFolders", que se genera automáticamente durante la instalación de Fiery JobFlow.

## **Fiery Preflight**

Use el módulo Fiery Preflight para comprobar un trabajo antes de imprimirlo, para reducir los costosos errores de impresión. Fiery Preflight comprueba las áreas de error más habituales para garantizar que un trabajo se imprima correctamente y obtener la calidad esperada en la impresora seleccionada.

Fiery Preflight genera un informe de errores y proporciona información acerca del trabajo, incluidos los valores de seguridad, el tamaño de la página y los espacios colorimétricos.

Los valores de Fiery Preflight pueden guardarse como valor predefinido. Configure los valores predefinidos de Fiery Preflight en Command WorkStation para especificar qué categorías de errores deben comprobarse y cómo se

<span id="page-13-0"></span>informa de los errores. Todos los valores predefinidos configurados en el servidor Fiery al que está conectado se muestran en Fiery JobFlow.

Se admiten los siguientes formatos de archivo para Fiery Preflight: PostScript, PDF, EPS.

Los formatos de archivo TIFF y PCL no se admiten en Fiery Preflight.

Fiery Preflight puede comprobar las siguientes categorías de errores:

- **•** Tipos: tipos que faltan y sustitución de tipos Courier.
- **•** Colores planos: colores planos que faltan. Puede agregar los colores planos que faltan en Colores planos de Command WorkStation.
- **•** Resolución de imagen: resolución de la imagen inferior a un valor especificado.
- **•** Líneas finas: grosor de las líneas inferior a un valor especificado.
- **•** Sobreimpresión: sobreimpresión.
- **•** PostScript: errores PostScript.

**Nota:** Si un trabajo falla debido a un error de Fiery Preflight, puede optar por ignorar el error si el trabajo es urgente o si el error no es lo suficientemente importante como para detener la salida. El trabajo aparecerá en el panel Trabajos con errores de la pestaña Trabajos de la ventana Fiery JobFlow. Haga clic en Redefinir para redefinir el error y terminar el trabajo. La opción Redefinir no se muestra si se ha definido una regla de Movimiento o Copia para el módulo. La opción Redefinir está también disponible para los módulos Correct y Preflight con la misma limitación.

## **Configuración de Preflight**

Inspeccione un trabajo entrante aplicando los perfiles de Enfocus PitStop PDF. La comprobación previa comprueba un archivo PDF para ver si cumple un conjunto de estándares definidos por el perfil de Enfocus PitStop PDF que esté utilizando.

Se puede ver una descripción de cada perfil de Preflight seleccionando el nombre del perfil en el menú Perfiles.

Si se ha configurado el servicio Monotype Baseline, la opción "Habilitar automáticamente el servicio Monotype Baseline para los tipos no encontrados" está disponible en el módulo Preflight. Si habilita la opción, Fiery JobFlow descarga automáticamente los tipos no encontrados desde el servicio Monotype.

Las variables de PitStop Pro pueden ser constantes o basadas en reglas. Una variable constante podría ser una cadena de texto, un número, una medición o un valor de sí/no o activar/desactivar. Una variable basada en reglas permite utilizar una variable constante para determinar el cambio de valor en otra comprobación previa. Por ejemplo, si su definición de variable es un tipo de salida y tiene diferentes valores posibles, como digital u offset, la resolución de la imagen cambiará según el valor.

**Nota:** Si un trabajo falla en el módulo Preflight, puede optar por ignorar el error. El trabajo aparecerá en el panel Trabajos con errores de la pestaña Trabajos de la ventana Fiery JobFlow. Haga clic en Ignorar para ignorar el error y terminar el trabajo. La opción Ignorar no se muestra si se ha definido una regla de Movimiento o Copia para el módulo.

#### **Aplicar la configuración de Preflight/comprobación previa inteligente**

También puede utilizar un perfil de comprobación previa inteligente.

Para utilizar la comprobación previa inteligente, debe crear un conjunto de variables para utilizarlo con sus Perfiles de Comprobación previa.

Un conjunto de variables es un conjunto de diferentes variables guardado en un formato de archivo editable que se puede cargar en Fiery JobFlow. Puede definir tantos conjuntos de variables como necesite, y cada conjunto de

<span id="page-14-0"></span>variables puede contener todas las variables que requiera. Sin embargo, solo puede activar un conjunto de variables cada vez.

- **1** En la pestaña Flujos de trabajo, seleccione su flujo de trabajo y haga clic en el icono Editar.
- **2** Haga clic en el signo más que está debajo del nombre del módulo donde desee añadir un nuevo módulo.
- **3** Seleccione Preflight en la zona Agregar módulo.
- **4** Seleccione un perfil de comprobación previa inteligente en el menú desplegable Perfiles.

Todos los perfiles de comprobación previa inteligente se muestran debajo del encabezado Listas de acciones inteligentes personalizadas. Fiery JobFlow le ofrece un perfil de ejemplo, Smart Preflight - PitStop Pro v1.1.

**5** Para cambiar las variables en el conjunto de variables que se muestra, haga clic en Cambiar las variables.

Los conjuntos de variables pueden estar formados por opciones booleanas, un número simple o valores de texto, o una lista de variables. Cambie las variables seleccionando desde el menú desplegable si hay alguno disponible o introduzca contenido en el campo de texto. Para ver una descripción de la variable, sitúe el cursor sobre el campo de texto.

- **6** Cambie las variables que desee y haga clic en Guardar.
- **7** Haga clic en Agregar.

## **Configuración de Impose**

Agregue una plantilla de imposición por omisión o personalizada desde Fiery Impose.

La versión más reciente de Command WorkStation que esté disponible en<http://www.efi.com/cws5>debe instalarse en el mismo equipo que el servidor de Fiery JobFlow, y la licencia de Fiery Impose debe estar activada para acceder a las plantillas.

**Nota:** La versión de demostración de Fiery Impose se instala con el software de Command WorkStation.

En la siguiente lista aparecen todas las plantillas por omisión disponibles en Fiery Impose:

Normal

**•** 1 por cara Sangrado completo

Cuadernillo

- **•** 2 por cara Pliego a pliego
- **•** 2 por cara Folleto
- **•** 4 por cara Enfrentados

#### N por cara

- **•** 3 por cara Folleto en tríptico
- **•** 4 por cara Tríptico
- **•** 4 por cara Plegado en Z

# <span id="page-15-0"></span>**Configuración de Corrección**

Aplique acciones de Enfocus PitStop a un trabajo entrante. Las acciones que se agregan a un flujo de trabajo se utilizan para aplicar automáticamente modificaciones al archivo, como, por ejemplo, agregar números de página, convertir colores o ajustar la resolución de las imágenes.

Si se ha configurado el servicio Monotype Baseline, la opción Habilitar automáticamente el servicio Monotype Baseline para los tipos no encontrados está disponible en el módulo Correct. Si habilita la opción, Fiery JobFlow descarga automáticamente los tipos no encontrados desde el servicio Monotype.

Las variables de PitStop Pro pueden ser constantes o basadas en reglas. Una variable constante podría ser una cadena de texto, un número, una medición o un valor de sí/no o activar/desactivar. Una variable basada en reglas permite utilizar una variable constante para determinar el cambio de valor en otra comprobación previa. Por ejemplo, si su definición de variable es un tipo de salida y tiene diferentes valores posibles, como digital u offset, la resolución de la imagen cambiará según el valor.

**Nota:** Si un trabajo falla en el módulo Correct, puede optar por ignorar el error. El trabajo aparecerá en el panel Trabajos con errores de la pestaña Trabajos de la ventana Fiery JobFlow. Haga clic en Ignorar para ignorar el error y terminar el trabajo. La opción Ignorar no se muestra si se ha definido una regla de Movimiento o Copia para el módulo.

## **Aplicar la configuración de la Lista de acciones inteligentes:**

También puede utilizar una Lista de acciones inteligentes.

Para utilizar una Lista de acciones inteligentes, debe crear un Conjunto de variables para utilizarlo con su Lista de acciones.

Un Conjunto de variables es un conjunto de diferentes variables guardado en un formato de archivo editable que se puede cargar en Fiery JobFlow. Puede definir tantos conjuntos de variables como necesite, y cada conjunto de variables puede contener todas las variables que requiera. Sin embargo, solo puede activar un conjunto de variables cada vez.

- **1** En la pestaña Flujos de trabajo, seleccione su flujo de trabajo y haga clic en el icono Editar.
- **2** Haga clic en el signo más que está debajo del nombre del módulo donde desee añadir el nuevo módulo.
- **3** Seleccione Correct en la zona Agregar módulo.
- **4** Seleccione una lista de acciones inteligentes desde el menú desplegable Acciones.

Todas las Listas de acciones inteligentes se muestran debajo del encabezado Listas de acciones inteligentes personalizadas. Fiery JobFlow da una lista de acciones de ejemplo.

**5** Para cambiar las variables en el conjunto de variables que se muestra, haga clic en Cambiar las variables.

Los conjuntos de variables pueden estar formados por opciones booleanas, un número simple o valores de texto, o una lista de variables. Cambie las variables seleccionando desde el menú desplegable si hay alguno disponible o introduzca contenido en el campo de texto. Para ver una descripción de la variable, sitúe el cursor sobre el campo de texto. Las variables que no se pueden cambiar son constantes.

- **6** Cambie las variables que desee y haga clic en Guardar.
- **7** Haga clic en Agregar.

# <span id="page-16-0"></span>**Configuración de Connect**

Especifique la ubicación de un guion o una carpeta de proceso de una aplicación de terceros que aplique una acción a un archivo PDF en un flujo de trabajo de Fiery JobFlow.

Por ejemplo, es posible que desee utilizar una aplicación de terceros para mejorar una imagen o para convertir un documento creado con otra aplicación, como de CorelDraw a PDF.

**Nota:** Los guiones dan por supuesto que el usuario tiene un cierto nivel de destreza y conocimientos. El módulo Connect está dirigido a aquellos usuarios que estén familiarizados con las nociones básicas de los guiones y entiendan conceptos como los argumentos. No nos hacemos responsables de los errores que se puedan producir por culpa de un guion mal escrito. Fiery JobFlow ofrece registros de errores para que el usuario experto pueda solucionar el problema.

Fiery JobFlow proporciona un ejemplo de guion y argumentos, pero no ofrece información sobre cómo escribir guiones. Para ver el ejemplo, consulte <http://resources.efi.com/jobflow/library> para consultar la ubicación de los ejemplos. Consulte también<http://resources.efi.com/JobFlow/ConnectCookbook>.

**Nota:** Puede especificar la ubicación de un guion o ubicaciones de carpetas de proceso en un flujo de trabajo. No se pueden especificar ambos en el mismo flujo de trabajo. Puede especificar la configuración por omisión para Connect en la Configuración de módulo > Admin, pero se pueden editar para cualquier flujo de trabajo.

#### **Configuración de Carpeta de proceso**

La primera utilización del módulo Connect se realiza mediante Carpetas de proceso. Seleccione el botón de radio de Carpeta de proceso y especifique la ubicación de la carpeta de proceso de entrada (donde se debe mover el trabajo) y la carpeta de proceso de salida (donde se coloca el resultado). También puede limitar el tiempo de procesamiento para evitar que Fiery JobFlow espere indefinidamente a que aparezca un trabajo. Las ubicaciones de entrada y salida son relativas al servidor de Fiery JobFlow. Fiery JobFlow copia el trabajo a la carpeta de entrada especificada. Después de que se aplique la acción, el trabajo se coloca en la carpeta de salida especificada.

En el siguiente ejemplo, las ubicaciones de entrada y salida son carpetas de proceso en el servidor de Fiery JobFlow:

#### **c:\hotfolders\input**

#### **c:\hotfolders\output**

Las ubicaciones de red se admiten si se usa la notación estándar de Windows para las ubicaciones de red:

#### **\\server\hotfolders\input**

#### **\\server\hotfolders\output**

**Nota:** La Carpeta de proceso del módulo Connect no es una Carpeta de proceso de Fiery.

#### **Configuración del guion**

Seleccione el botón de radio del Guion e introduzca la ubicación del guion que desee utilizar.

Para admitir guiones definidos por el usuario, Fiery JobFlow proporciona toda la información necesaria para procesar un trabajo mediante un guion. Fiery JobFlow proporciona los argumentos siguientes:

- **1** Ubicación de entrada: ubicación temporal en la que Fiery JobFlow situará el archivo para que esté disponible para ser procesado.
- **2** Ubicación de salida: ubicación temporal en la que Fiery JobFlow espera a que se copie el archivo procesado.
- **3** Nombre del trabajo: el nombre del trabajo, tal como se muestra en Fiery JobFlow.
- **4** Nombre de flujo de trabajo: el nombre de flujo de trabajo en que se inició el guion.

<span id="page-17-0"></span>**5** Nombre de la comprobación previa: ubicación del último informe de comprobación previa generado en ese flujo de trabajo.

Los argumentos no tienen nombres, y hay que transmitirle al guion en qué orden se deben interpretar los argumentos.

Si se produce un error al ejecutar un guion en un trabajo, Fiery JobFlow proporciona un enlace a un registro de errores en el panel Trabajos con errores de la pestaña Trabajos. Fiery JobFlow no ofrece información sobre cómo corregir el guion. El usuario experto debería ser capaz de utilizar la información proporcionada en el registro para corregir el guion.

# **Configuración de Autorizar**

Especifique los revisores para el flujo de trabajo. Los usuarios de Fiery JobFlow pueden ser revisores internos que pueden autorizar el trabajo en Fiery JobFlow o, si se seleccionó la opción Autorizar cualquier ubicación, ver el trabajo en Dropbox.

Los revisores externos no tienen acceso directo a Fiery JobFlow, pero se contacta con ellos por correo electrónico. Cuando aceptan una invitación para autorizar o rechazar trabajos y se les envía un trabajo para autorizar, pueden ver el contenido del trabajo y los informes de Preflight o Correct. Cuando se selecciona al administrador de Fiery JobFlow para autorizar trabajos, la autorización se realiza en Fiery JobFlow.

- **1** Seleccione Revisores internos o Revisores externos.
- **2** Si selecciona Revisores internos, puede elegir que los revisores revisen los trabajos desde cualquier ubicación.
- **3** En el campo Seleccionar revisores, agregue los revisores seleccionándolos en la lista.

Pueden agregarse hasta dos revisores a Revisores internos o externos. Para hacerlo, proporcione un nombre de usuario, una función y una dirección de correo electrónico. Se enviarán correos electrónicos a los revisores invitándoles a ser revisor. Si selecciona Admin, el administrador debe hacer clic en el icono de Aprobar trabajo que aparece en el área Trabajos preparados para autorización para poder autorizar dentro de Fiery JobFlow.

# Acerca de los trabajos

Todos los usuarios pueden enviar trabajos y monitorizar el progreso de sus trabajos en la interfaz de Fiery JobFlow.

Los trabajos pueden enviarse en diferentes de formatos de archivo y el módulo Convertir los convierte a Adobe PDF. Cuando se envía un trabajo, se procesa inmediatamente a través del flujo de trabajo seleccionado.

# **Enviar trabajos**

Puede enviar trabajos utilizando la ubicación predeterminada de Smart Folders, por SMB, FTP o sFTP, Dropbox o mediante una operación de arrastrar y colocar.

Las SmartFolders se crean automáticamente durante la instalación de Fiery JobFlow como carpeta raíz en la unidad del equipo con más espacio disponible. Cuando se crea un flujo de trabajo en Fiery JobFlow, se crea una carpeta correspondiente con el nombre del flujo de trabajo dentro de la carpeta SmartFolders. Las SmartFolders se comparten en la red y se accede a ellas mediante SMB desde cualquier equipo Windows o Mac de la red. Pregunte al administrador cuál es la dirección IP o el nombre de dominio. Puede copiar y pegar, o utilizar una operación de arrastrar y colocar para enviar trabajos a una SmartFolder específica.

Los trabajos pueden enviarse desde varias ubicaciones:

- **•** Dropbox
- **•** SMB
- **•** FTP
- **•** sFTP
- **•** Operación de arrastrar y colocar desde el escritorio del equipo hasta el navegador en el que Fiery JobFlow está abierto.

El administrador configura las ubicaciones en la ventana Configuración de cuenta y pueden agregarse varias instancias de cada tipo de ubicación. Puede elegir que tanto los trabajos completados como los trabajos como errores se archiven en cualquier ubicación.

Los trabajos pueden enviarse como un archivo único, una carpeta o un archivo (un archivo .zip). Cuando se envían varios archivos en una carpeta o un archivo, Fiery JobFlow los combina en un trabajo. Los archivos se combinarán por orden alfabético de los nombres de archivo/trabajo. Puede enviar una carpeta a todos los orígenes de entrada, excepto Dropbox. Todos los orígenes de entrada aceptan un archivo o un archivo único.

## **Identificaciones de trabajos**

La identificación de Fiery JobFlow es una función en Fiery JobFlow Base que permite a los usuarios enviar trabajos mediante una identificación simple basada en texto con la que pueden definir el orden de los trabajos, el número de copias por trabajo y si estos se deben combinar o no.

Una identificación de Fiery JobFlow es un archivo de texto con valores separados por comas. Actualmente, Fiery JobFlow admite dos columnas: ubicación del trabajo y número de copias. No es necesario agregar un encabezado o poner nombre a las columnas. Fiery JobFlow siempre da por supuesto que la ubicación del trabajo está en la columna uno y que el número de copias se encuentra en la columna dos. Para agregar comentarios a la identificación, empiece una línea con **//**. Fiery JobFlow ignorará todo lo que esté en una línea de comentario. Puede ordenar a Fiery JobFlow que combine trabajos en una identificación agregando una acción. Las acciones van precedidas por el carácter **#**. Actualmente, Fiery JobFlow solo admite el comando **#merge**.

Los recursos utilizados más abajo se encuentran en: [http://resources.efi.com/jobflow/library.](http://resources.efi.com/jobflow/library)

Ejemplo de una identificación para recuperar trabajos de una carpeta local o de una ubicación de red y que establece las copias por trabajo:

- **// Filename, NumCopies**
- **c:\folder\Bedding Flowers.pdf,10**
- **c:\folder\Direct Sow Flowers.pdf,10**
- **c:\folder\Flowering Bulbs.pdf,5**
- **\\networkdrive\Roses.pdf,20**

Ejemplo de una identificación que combina trabajos en la identificación y establece las copias para el trabajo combinado:

**// Filename, NumCopies**

**#merge,10**

**c:\folder\Bedding Flowers.pdf**

- **c:\folder\Direct Sow Flowers.pdf**
- **c:\folder\Flowering Bulbs.pdf**

#### **\\networkdrive\Roses.pdf**

Si se combinan los trabajos, Fiery JobFlow agrega automáticamente marcadores para la primera página de cada trabajo que se combina. El título del marcador es el mismo que el nombre del trabajo, quitando la extensión del archivo. Estos marcadores se pueden utilizar en Fiery JobMaster para agregar pestañas automáticamente.

Ejemplo de una identificación que combina trabajos en la identificación y establece las copias para el trabajo combinado. Los trabajos y la identificación se envían como una carpeta o como un archivo:

**// Filename, NumCopies #merge,10 Bedding Flowers.pdf Bedding Flowers.pdf Flowering Bulbs.pdf**

**Roses.pdf**

**Nota:** Si se envía una carpeta o un archivo, todos los trabajos se combinarán automáticamente. Si agrega el comando **#merge**, puede definir el número de copias para los trabajos combinados.

#### **Usar Fiery JobFlow con el módulo Conectar**

Hay algunas limitaciones cuando se usa la identificación de Fiery JobFlow con el módulo Connect.

Tenga en cuenta lo siguiente:

- **•** Si desea un guion para editar una identificación de Fiery JobFlow antes de que Fiery JobFlow la siga procesando, debe cambiar la extensión del archivo de la identificación de .csv a otro distinto (por ejemplo, .ticket). Cualquier identificación .csv es procesada por el módulo Orígenes de entrada. La única forma de evitarlo es cambiar la extensión.
- **•** Cuando el guion termine de procesar la identificación, debería tener la extensión correcta y moverse a otro flujo de trabajo. El módulo Convert no es capaz de procesar una identificación de Fiery JobFlow.

#### **Supervisar trabajos**

En la pestaña Trabajos, seleccione Información general o Todos los trabajos para supervisar los trabajos.

Información general: Proporciona un estado en tiempo real de los trabajos en curso, los trabajos con errores o los trabajos completados. Puede eliminar los trabajos con errores o completados haciendo clic en el icono Eliminar. Si desea eliminar un trabajo en curso, en la cola o preparado para autorización, cancele el trabajo y, a continuación, elimínelo.

**Nota:** La pestaña Información general ofrece enlaces para ver trabajos e informes (en el caso de los trabajos que utilizaron los módulos Fiery Preflight, Preflight o Correct en el flujo de trabajo). Consulte [Visualización de trabajos](#page-20-0) en la página 21 y [Generación de informes en trabajos](#page-20-0) en la página 21.

Todos los trabajos: Ofrece más detalles sobre los trabajos incluidos en las categorías de Trabajos con errores, Trabajos en curso, Trabajos en cola, Trabajos completados y Trabajos preparados para autorización. Se muestra el origen de entrada y la fecha de envío o finalización. Para los trabajos cuyo flujo de trabajo haya utilizado los módulos Fiery Preflight, Preflight o Correct, se ofrece un enlace a Ver informe.

En Todos los trabajos, puede guardar sus consultas de búsqueda de trabajos para gestionar y acceder a los trabajos utilizados frecuentemente. Las búsquedas guardadas se almacenan para cada usuario.

<span id="page-20-0"></span>Enviar de nuevo: Puede volver a enviar un trabajo procesado (completado) a una ubicación de salida. Con esta función, no es necesario reenviar un trabajo. Para hacerlo, seleccione Trabajos > Información general > Enviar de nuevo o bien Trabajos > Todos los trabajos > Trabajos completados > Enviar de nuevo.

Reintentar: La acción Reintentar está disponible para los trabajos con fallos. Cuando quiera volver a enviar un trabajo a través de un módulo con fallos, seleccione Trabajos > Información general > Reintentar o bien Trabajos > Todos los trabajos > Trabajos con errores > Reintentar. Fiery JobFlow ejecuta el módulo con fallos y mueve el trabajo al módulo siguiente si lo supera. Con esta función, no es necesario reenviar un trabajo.

# **Visualización de trabajos**

Puede ver el contenido de los trabajos enviados al Fiery JobFlow como miniaturas o como un trabajo completo.

- **1** Seleccione la pestaña Trabajos.
- **2** Seleccione la pestaña Resumen.
- **3** Haga clic en Ver trabajo para el trabajo que desee ver.
- **4** Haga clic en cualquier página de la ventana presentación preliminar de miniaturas para abrir el trabajo completo.

## **Generación de informes en trabajos**

Puede ver los informes de los trabajos con errores o los trabajos procesados correctamente.

Si un trabajo no se puede procesar debido a un error, se mostrará en la lista de Trabajos con errores en la pestaña Trabajos. Si el trabajo falló en los módulos de Fiery Preflight, Comprobación previa o Correct, podrá ver un reporte generado por servidor Fiery o por Enfocus PitStop Pro respectivamente. Para ver el flujo de trabajo que se utilizó para el trabajo, haga clic en el nombre del trabajo en la pestaña Trabajos.

- **1** Seleccione la pestaña Trabajos.
- **2** Seleccione la pestaña Resumen.
- **3** Seleccione el trabajo con fallos en la lista Trabajos con errores, o su trabajo procesado correctamente en la lista Trabajos completados.
- **4** Haga clic en Ver informe.

También puede ver el informe en la pestaña Todos los trabajos.

Fiery JobFlow 22